# 單一登入平台

## 操作手冊

產學合作申請管理系統

目錄

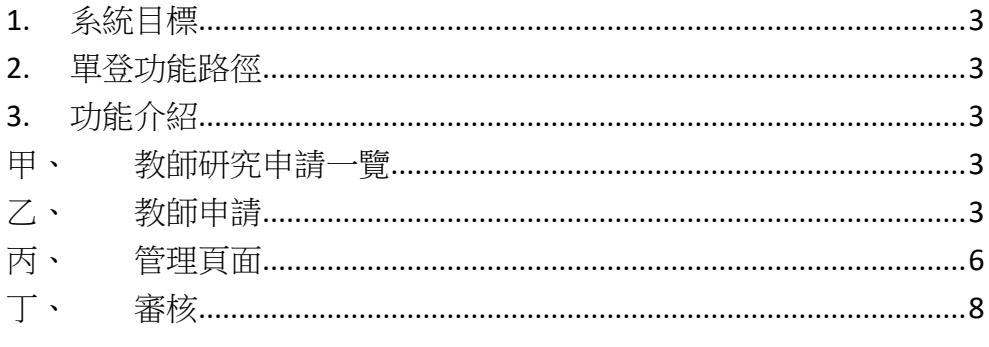

### 1. 系統目標

提供教師端申請產學合作獎勵金系統,並且提供管理端功能。

#### 2. 單登功能路徑

教師申請:研究->產學合作獎勵申請 管理研發處:行政->研發處->產學合作獎勵管理

### 3. 功能介紹

#### 甲、 教師研究申請一覽

網址: https://sso.nknu.edu.tw/Staff/Research/ApplyHub.aspx 此頁面顯示教師目前可申請的項目資訊。

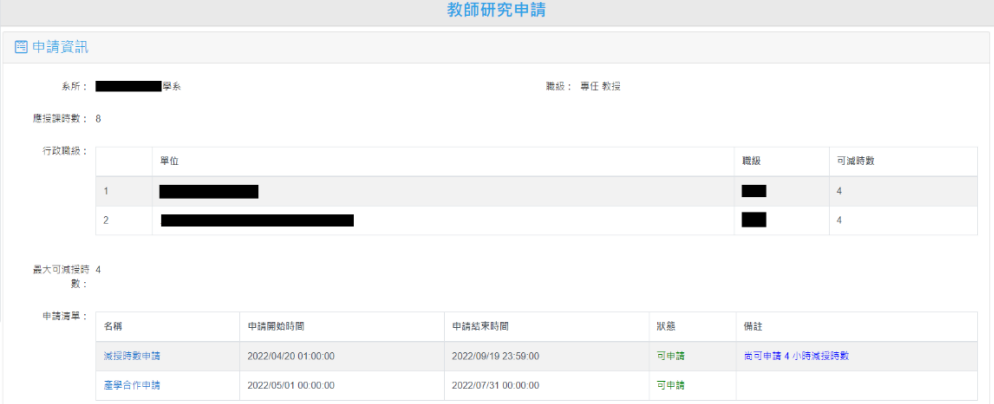

圖 1、教師申請一覽

### 乙、 教師申請

網址: https://sso.nknu.edu.tw/Staff/Research/CollaborationApply.aspx 教師端申請介面,內容顯示本年度填報時間與申請說明,教師按下新增即可填 報相關內容。

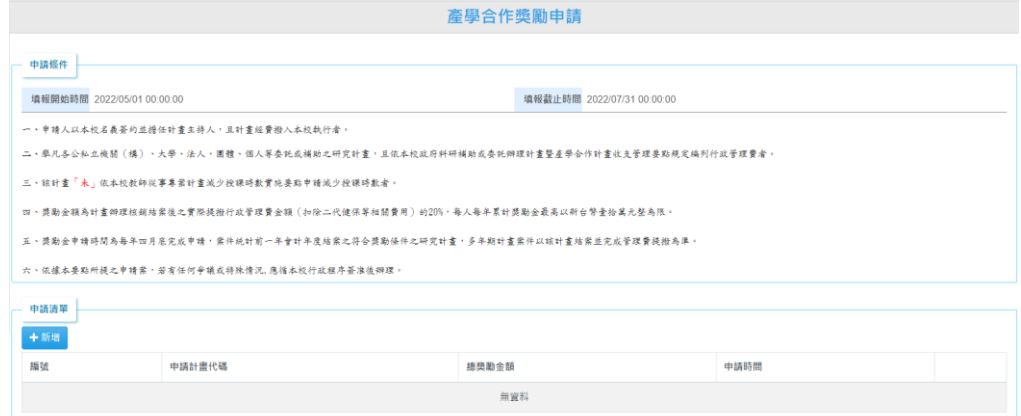

圖 2、教師申請

點選新增後,出現教師符合條件的計畫。如果在主計系統有找尋到此計畫相關 資料,則會在實際提撥入本校行政管理費欄位顯示,如果查無此資料,就會顯 示此計畫的管理費。獎勵金額欄位為實際提撥入本校行政管理費的 20%。教師 勾選欲申請的計畫後,按下送出申請,即可完成本年度申請,此時會同步寄送 申請通知給予教師。

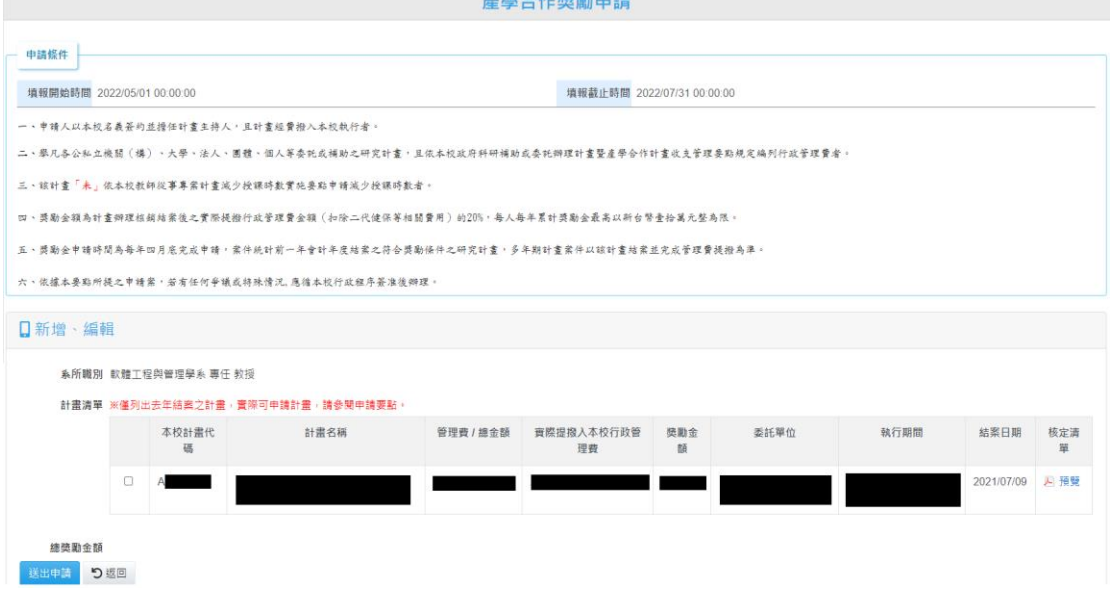

圖 3、填妥內容後送出

申請完後,可針對申請內容進行編輯、檢視與刪除,如果此申請案已經由研究 發展處產學合作組承辦人審核完畢,則無法進行編輯與刪除。

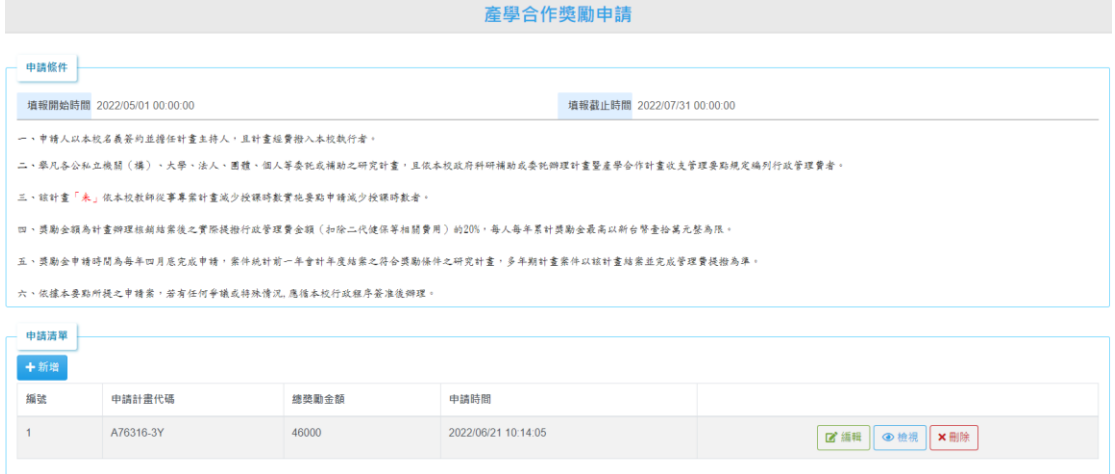

圖 4、檢視申請內容

編輯:修改內容後按下送出申請及修改完成。

**在**<br>《 在學合作獎勵申請》

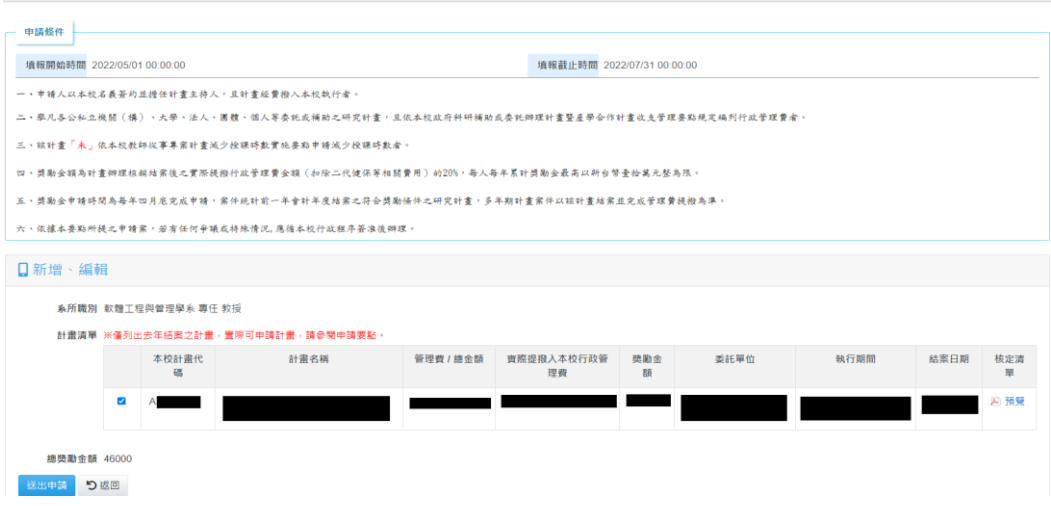

圖 5、修改申請

檢視:可以檢視目前申請狀況。(流程引擎各節點會因審核人員不同而調整,圖 內為參考範例。)

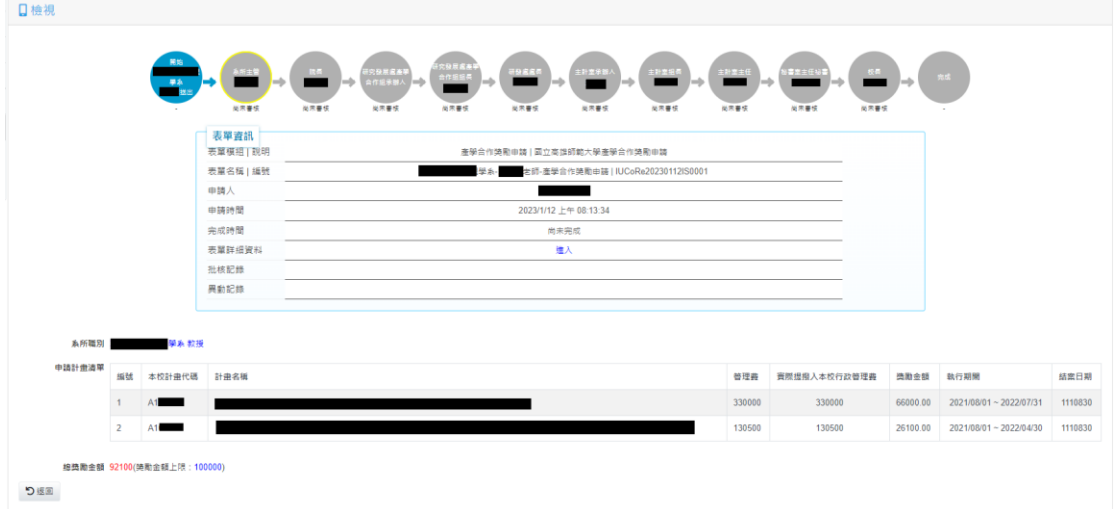

圖 6、申請進度

刪除:如要撤回此案件,按下刪除即可。

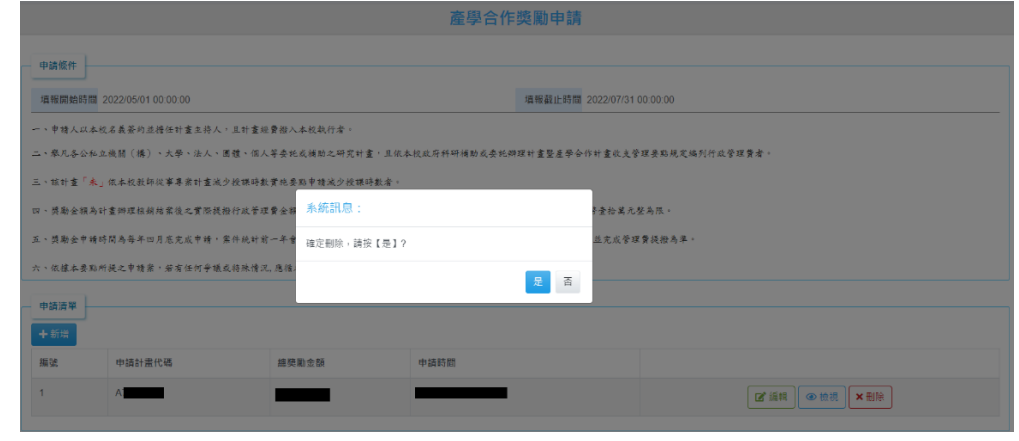

圖 7、刪除申請

## 丙、 管理頁面

説明設定:此頁面可編輯申請注意事項,按下儲存後即可完成。 網址: https://sso.nknu.edu.tw/Staff/CollaborationApply/Description.aspx

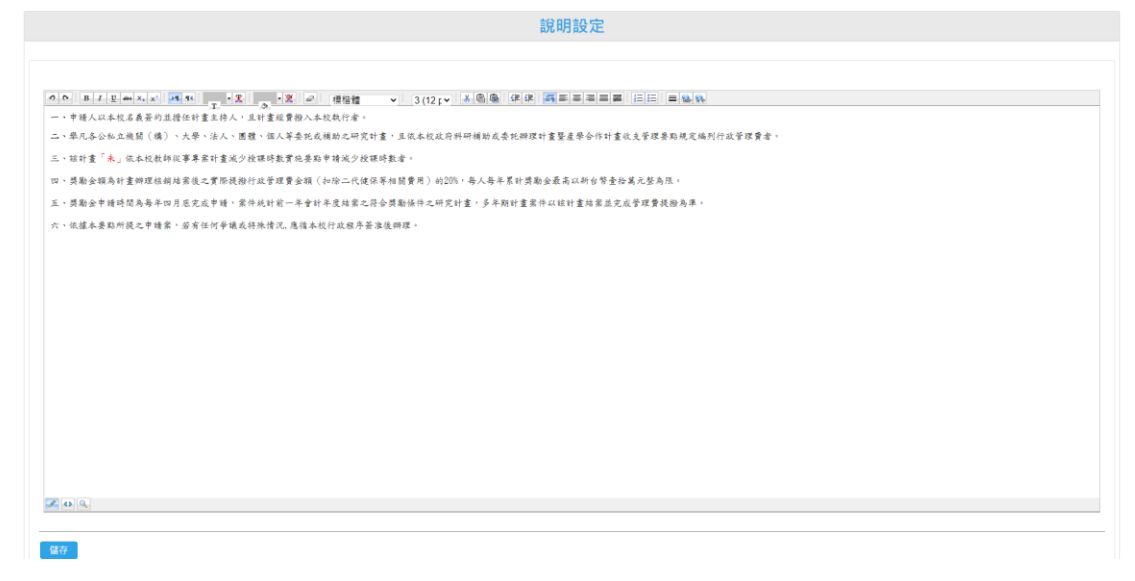

圖 8、說明設定

時間、申請金額設定:此頁面可編輯老師填報時間、申請獎勵金上限與自動寄 信通知,自動寄信內容,可至寄信通知頁面編輯,按下儲存後即可完成。 網址: https://sso.nknu.edu.tw/Staff/CollaborationApply/TimeSetting.aspx 中請清單 說明設定 <mark>時間設定</mark> 寄信通知 中請代填 教師計畫查詢

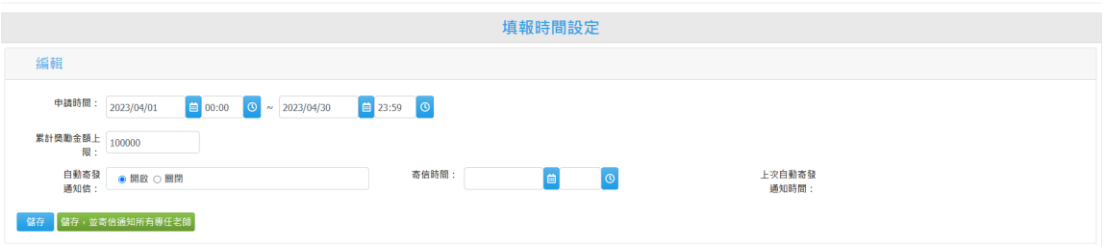

圖 9、填報時間與申請金額設定

寄信通知:此功能可寄信通知所有教師產學合作申請時間,管理者可編輯信件 內容,如信件內容有任何異動,請記得按下儲存後再寄出。如果想先檢視寄信 內容,可輸入模擬的教師職編與測試的信箱,將會寄出一份測試信件給與測試 信箱。

網址: https://sso.nknu.edu.tw/Staff/CollaborationApply/SendMailCA.aspx

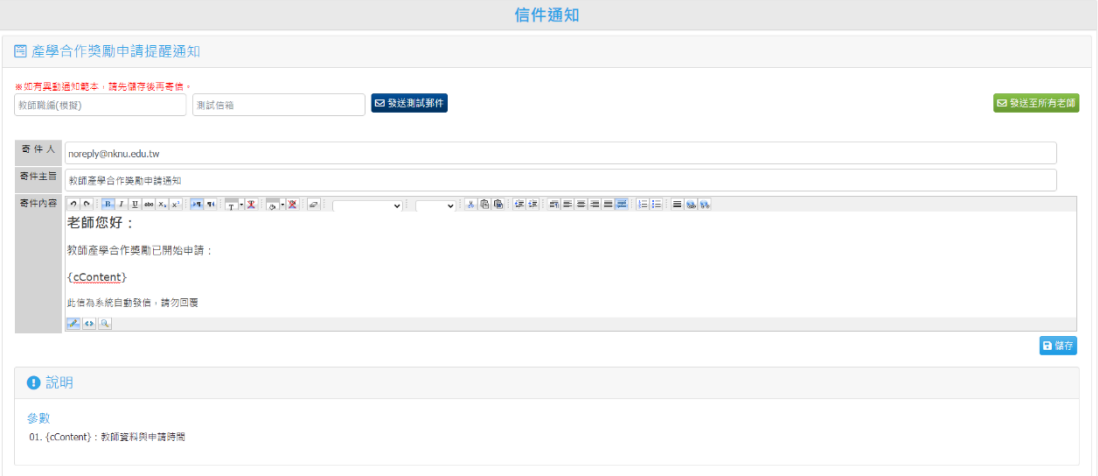

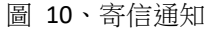

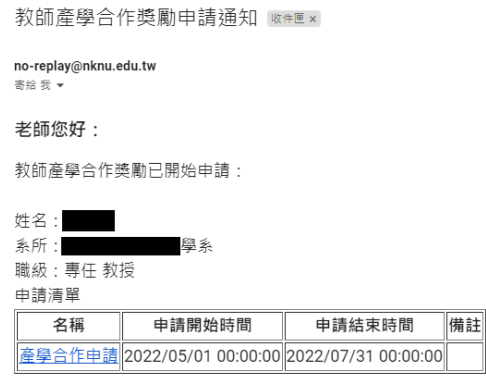

此信為系統自動發信,請勿回覆

圖 11、寄信通知範例

申請代填:此頁面可協助老師代填,在教師職編欄位輸入資料後,即可顯示該 教師的相關資訊,操作畫面與教師申請端相同。

網址: https://sso.nknu.edu.tw/Staff/CollaborationApply/CollaborationApply.aspx

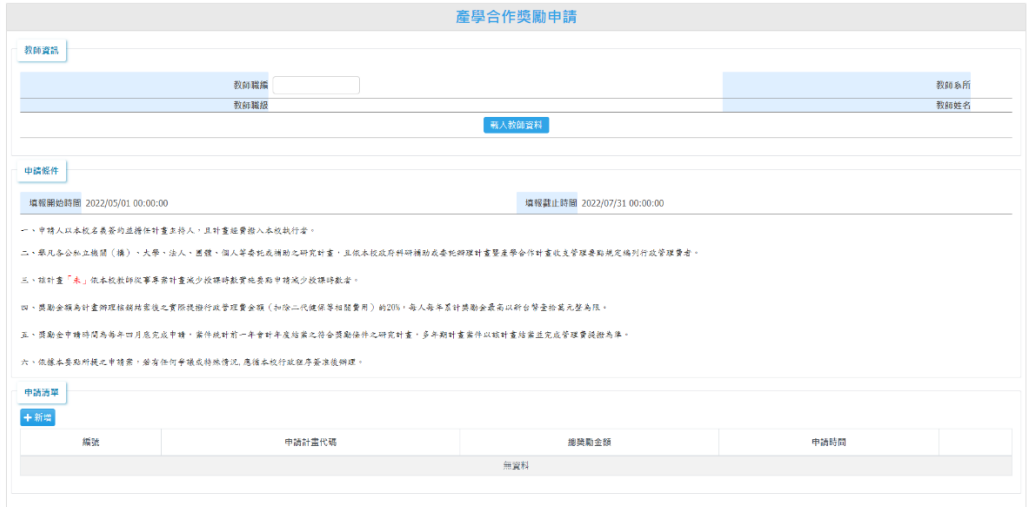

圖 12、產學合作獎勵申請代填

教師計畫查詢:此頁面可協助審核人員查詢教師計畫詳細資料,在本校計畫代 碼欄位輸入代碼,即可查詢相關資料提供參考,此資料來源為主計系統。 網址: https://sso.nknu.edu.tw/Staff/CollaborationApply/TeacherPlanAccDB.aspx

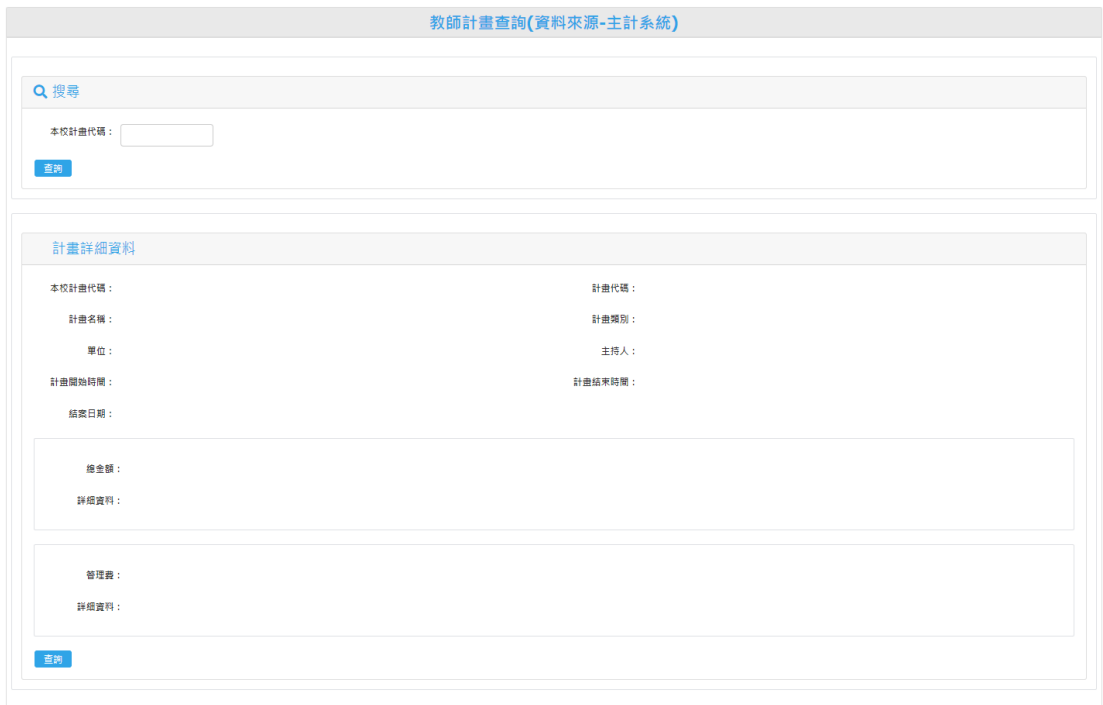

圖 13、教師計畫查詢

申請清單:可由年分與審核狀態查詢,其中申請計畫代碼欄位為超連結,可直 接查詢該計畫的相關資料。

網址: https://sso.nknu.edu.tw/Staff/CollaborationApply/ApplyMG.aspx

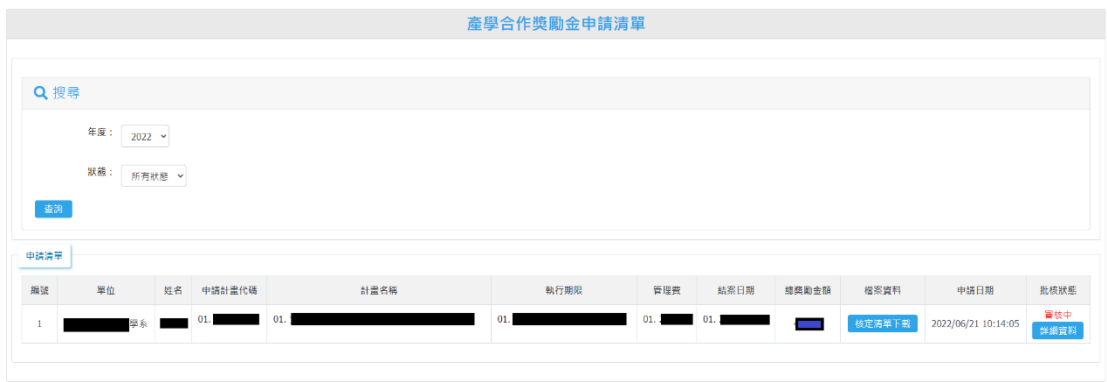

圖 14、申請清單

#### 丁、 審核

各節點承辦人員或主管,如有收到簽核通知,點選行政->流程簽核清單,進行 簽核作業。

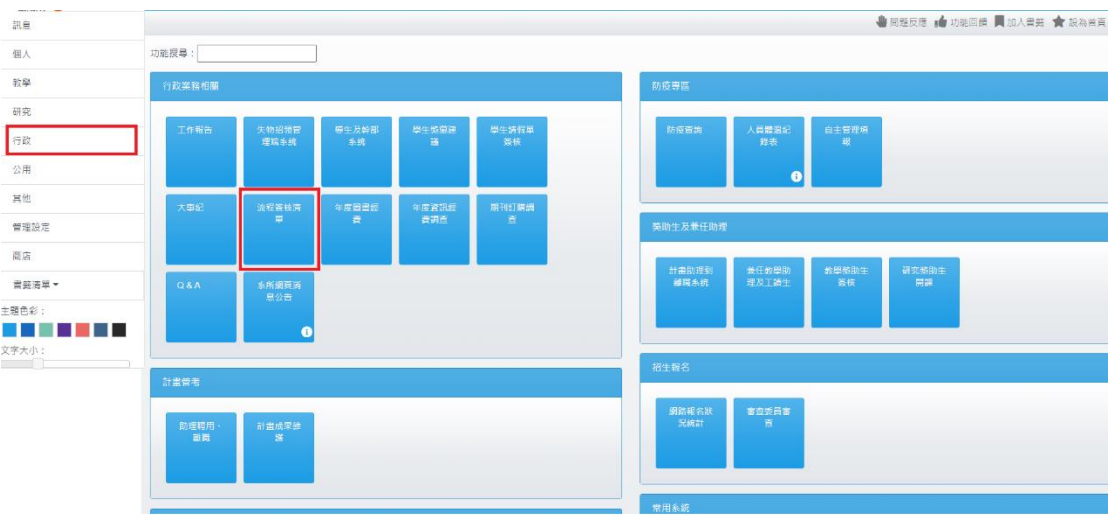

圖 15、簽核清單路徑

此頁面列出所有簽核流程,點選詳細資料可察看細節,按下同意及完成審核。

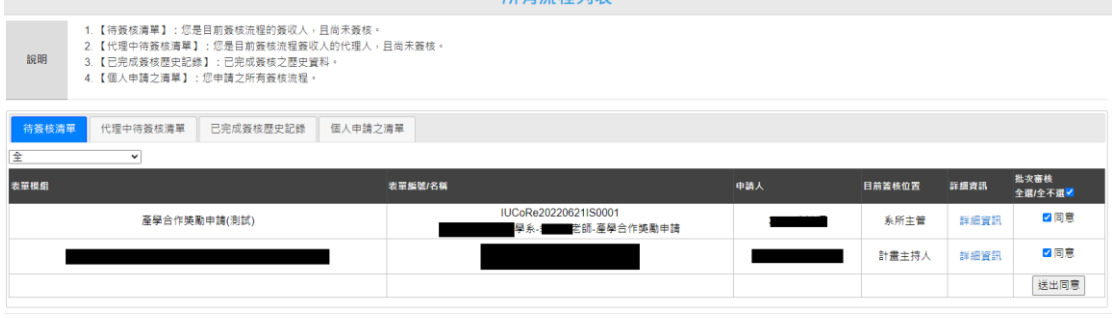

圖 16、檢核者簽核清單